# **Installing/Uninstalling Apps**

Third party apps are not part of the phpFox script and they are provided and maintained by the developer parties that list them.

phpFox is not responsible for any issues that third-party apps could cause to your website. It is always good to fully backup your site before installing anything new to your site. In addition, you should always need to look through the reviews or research the apps, as well as developers providing the apps, before making any decision to purchase or install them.

This tutorial will show you how to install/uninstall third-party Apps for your phpFox site.This assumes you are already logged in as the Admin user and are [l](http://docs.phpfox.com/display/FOX4MAN/How+to+Log+in+to+the+AdminCP) [ogged into the AdminCP](http://docs.phpfox.com/display/FOX4MAN/How+to+Log+in+to+the+AdminCP).

# Installing Apps

Λ

#### Go to **AdminCP >> Apps >> Find More.**

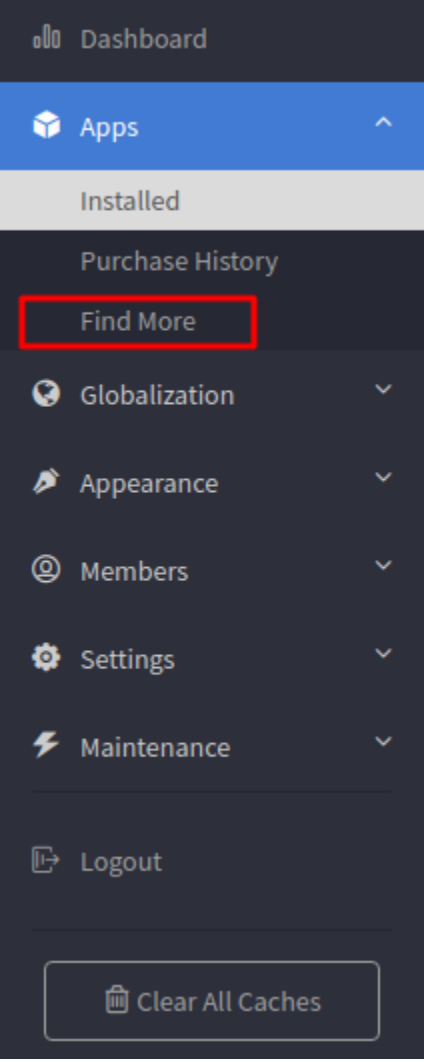

Click on the button **FIND MORE** to get more apps from the phpFox store to show up in the bottom list. Use the **Search Box** to find an app.

Once you find an app you want to see more info about, select it. The app's info screen and install/order screen will show. You'll be able to purchase apps directly from this screen.

Once the purchase is done and Paypal has transferred the funds from your account to the third party developer's account, you'll be able to click to install the app.

For freebies, just click **Install** to install it.

- 1. Click **Install** to install free apps or to pay for and then install paid apps. The image below shows a free app. Paid apps would show the price.
- 2. You can review the app right from **Admin CP**.

 $\odot$ 

3. You can read more info about the app, including any special tips from the developers.

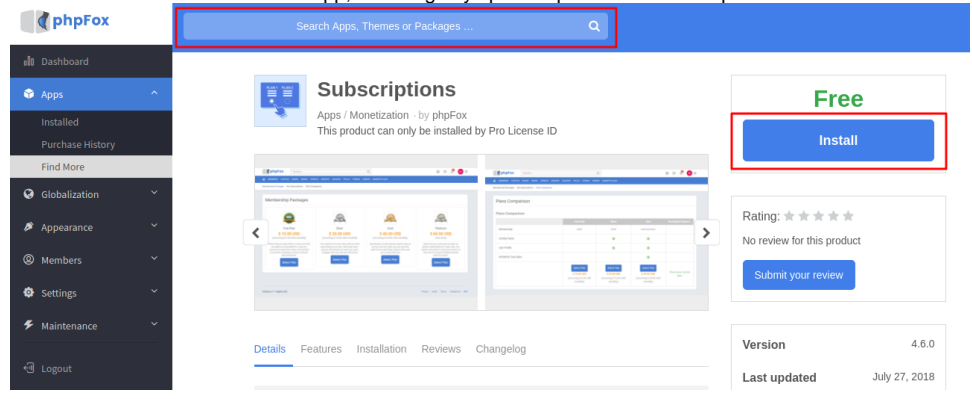

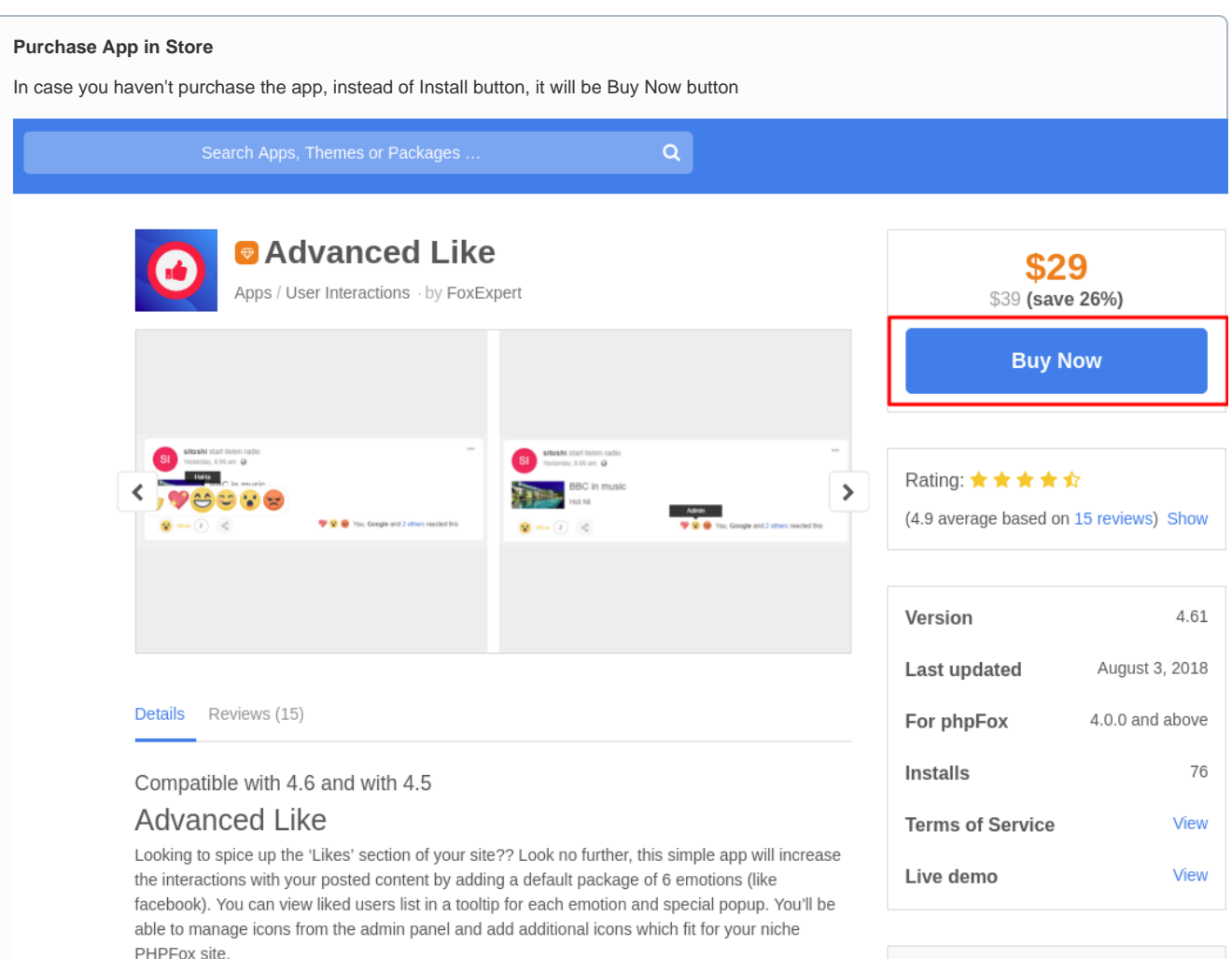

You can click on the button to buy and there will be a prompting for payment.

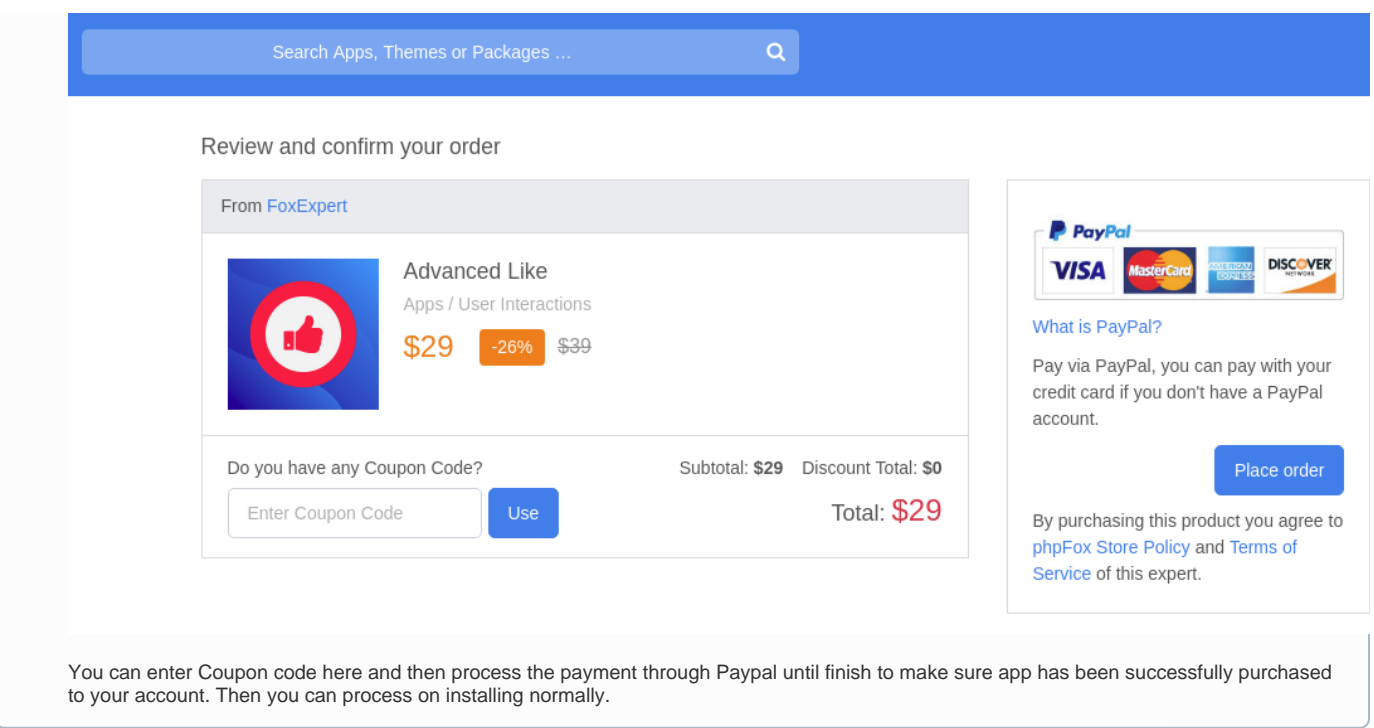

- Once you click to **GET IT**, you'll see a list of files. Click **CONTINUE**.
- $\gg$  Installation

# Installation

## New files:

PF.Base/include/xml/younet\_contactimporter.xml PF.Base/module/contactimporter/phpfox.xml PF.Base/module/contactimporter/checksum PF.Base/module/contactimporter/phrase.json PF.Base/module/contactimporter/static/test.php PF.Base/module/contactimporter/static/jscript/common.js PE.Base/module/contactimporter/static/iscript/contactimporter.is

#### Continue

You'll now be on the screen to choose the upload method. If you've already saved your upload method in the [FTP Account](https://docs.phpfox.com/pages/viewpage.action?pageId=1344053) then you won't need to add the FTP or SSH details again. Click Check Permissions and finalize to proceed. **Please note that many have issues using FTP method and you should choose File system method.**

# **Install Method**

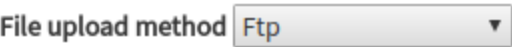

sftp\_require\_extension

# Ftp host name

localhost

#### Port

21

## Ftp user name

username

#### **FTP Password**

**FTP Password** 

# Check permission and finalize

Once you've installed the app, you need to [rebuild core theme](https://docs.phpfox.com/display/FOX4MAN/Rebuild+Core+Theme) and [clear cache](https://docs.phpfox.com/display/FOX4MAN/Clearing+Cache) to make sure the app work well.

## **Note**

1. If you purchased directly at the store, you would need to do the step above that shows how to Get It. It is best to purchase Apps/Themes /Languages directly from Admin CP instead of at the store as many servers don't allow the connection back when done from the store.

2. For recent app installer, you might not need to do steps after selecting **Install** as they will automatically decide the best practice and install the app for you.

# Uninstall Apps

Go to an **Apps >> Installed**, Click the setting icon of the app you want to uninstall then select uninstall.

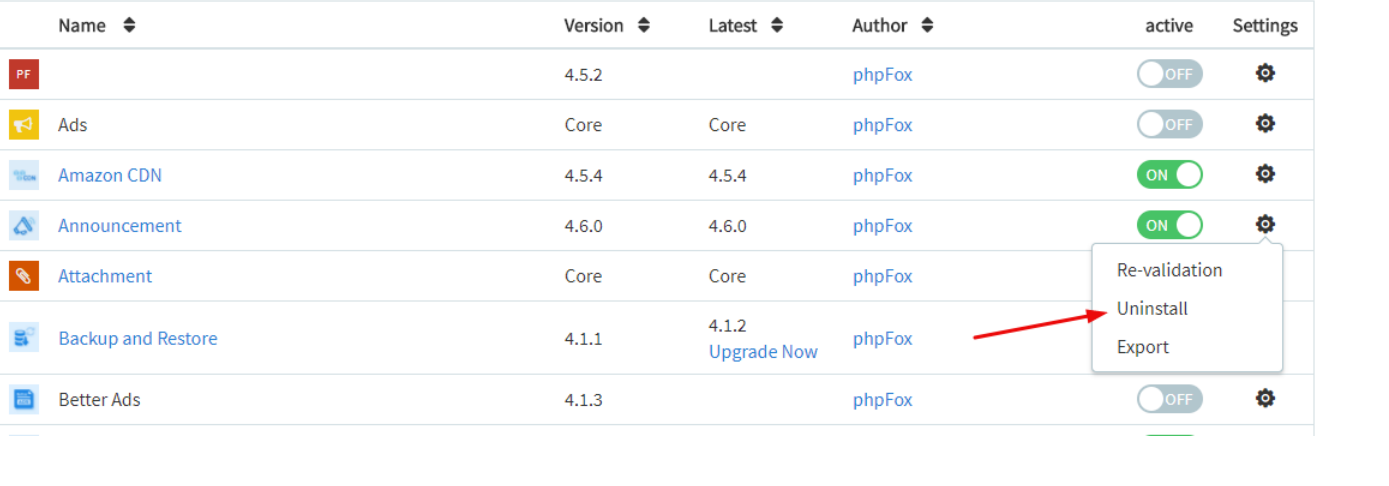